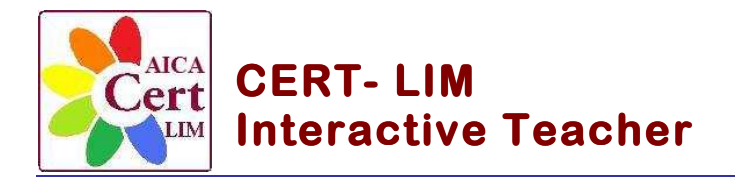

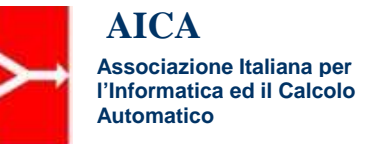

## **Sample Test 01- LIM INTERWRITE**

## **Modulo 1 - Strumentale**

- 1. Aprire il programma Interwrite Workspace
- 2. Tramite l'apposito comando inserire N° 4 pagine.
- 3. Assegnare, ad ogni nuova pagina inserita, la scritta in progressione: Pagina 1, Pagina 2, …
- 4. Salvare e assegnare al file il nome "Sample Test 01"
- 5. Inserire nella Pagina 1, tramite l'apposito comando di riempimento, i colori di sfondo alla pagina a piacere
- 6. Inserire al centro della Pagina 1 il testo: "ESERCITAZIONE CON LA LIM" utilizzando come carattere il Font "Impact"; come Size (dimensione) 48; stile "Grassetto" e come colore il "Rosso"
- 7. Inserire al centro della Pagina 1, sotto il testo ESERCITAZIONE CON LA LIM la scritta, "a cura di Nome Cognome" utilizzando come carattere il Font "Comic Sans MS ; come Size (dimensione) 28; stile "Corsivo" e come colore il "blu"
- 8. Inserire nella pagina in alto a sinistra il file con l'immagine "Etichetta corso.jpg" posta nella cartella "Sample Immagini LIM"
- 9. Inserire al centro della pagina il file immagine "LIM INTERWRITE.jpg" presente nella cartella "Sample Immagini LIM"
- 10. Ridimensionare l'immagine tramite gli appositi comandi
- 11. Portare, tramite il comando "Ordina", l'immagine in secondo piano rispetto alla scritta
- 12. Passare alla Pagina 2
- 13. Inserire nella pagina la scritta titolo "STRUMENTI PER IL DISEGNO"
- 14. Utilizzare i comandi dedicati agli strumenti per il disegno e mostrare le diverse possibilità offerte da "Penne" – "Penna immagine" – "Linee"…
- 15. Passare alla Pagina 3
- 16. Inserire nella Pagina 3, la scritta titolo "DISEGNARE E COLORARE LE FORME"
- 17. Disegnare tutte le possibili opzioni offerte dal comando "Forme"; Tramite gli appositi comandi riempire colorando le diverse forme utilizzando i possibili "Effetti di riempimento"
- 18. Passare alla Pagina 4
- 19. Inserire nella Pagina 4, la scritta titolo "UTILIZZO DEL COMPASSO" e tracciare un cerchio con raggio e colore a piacere.
- 20. Salvare e chiudere il programma.